# **5.E SAUVEGARDEZ VOTRE CLOUDBOX À L'AIDE DU DASHBOARD**

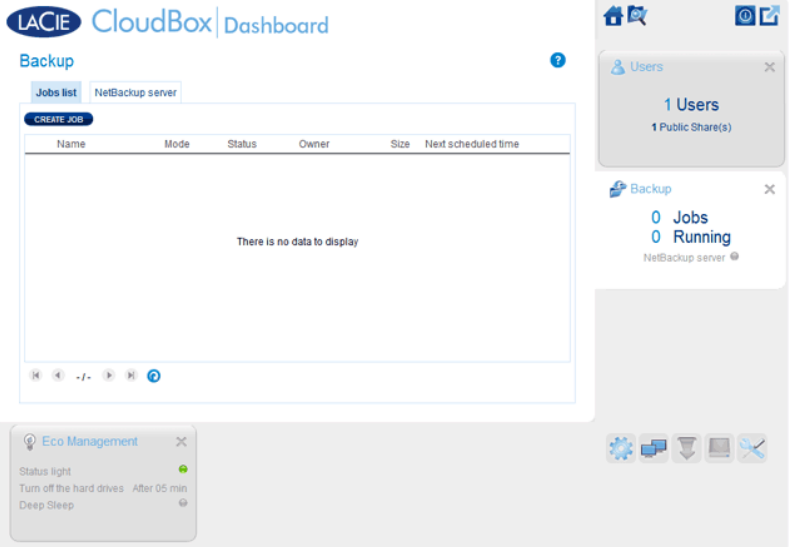

La page Sauvegarde permet à l'administrateur et aux utilisateurs de configurer les Travaux de sauvegarde et de restauration des données stockées dans le LaCie CloudBox. Un travail de sauvegarde peut être :

- Une sauvegarde automatisée qui fonctionne tous les jours, toutes les semaines ou tous les mois.
- Une restauration de tous ou des fichiers sélectionnés à partir d'une sauvegarde.

La page Sauvegarde est dotée d'un **Assistant de Sauvegarde et de Restauration** pour vos guider dans le processus d'installation. Types de sauvegarde pour les dossiers d'accès publics et privés :

- Local (Dossier-à-Dossier) : Utilisateur Dossier A sur le LaCie CloudBox vers Famille sur le même LaCie CloudBox. Lorsque vous sauvegardez des fichiers à partir d'un dossier vers un autre dossier sur le même CloudBox, le système conserve jusqu'à 10 copies du travail de sauvegarde. Chaque itération d'un travail de sauvegarde présente une date et une heure précises vous donnant la flexibilité pour restaurer les versions précédentes des fichiers. Ceci peut être utile si quelqu'un a supprimé ou modifier un document et vous souhaitez revenir sur une version précédente.
- Sauvegarde réseau à distance (A domicile) : Un dossier sur le LaCie CloudBox vers un dossier sur le deuxième réseau LaCie connecte le stockage (NAS) sur votre réseau domestique. Par exemple, Utilisateur dossier A sur le LaCie CloudBox A dans votre domicile vers le LaCie CloudBox B dans votre domicile.
- Sauvegarde réseau à distance (A distance) : Un dossier sur le LaCie CloudBox vers un dossier sur le deuxième réseau LaCie connecte le stockage (NAS) hors de votre domicile. Par exemple, Dossier accès privé A sur le LaCie CloudBox A dans votre domicile vers le LaCie CloudBox B vers le domicile d'un ami.

**Information importante :** le LaCie CloudBox permet de déplacer des données d'un volume à un autre. Toutefois, dans la mesure où ces données sont copiées sur le même disque dur, il ne s'agit pas d'une sauvegarde valide. En cas de défaillance du disque dur, toutes les données stockées sur les différents volumes seront perdues. Par conséquent, LaCie recommande vivement aux utilisateurs de sauvegarder leurs données sur un second NAS du réseau ou un disque dur connecté à un ordinateur.

#### **Exemples de sauvegarde :**

Sauvegarde : Pour éviter la perte des données en cas de panne de disque, d'incendie, d'inondations, ou de vol, vous souhaitez sauvegarder les dossiers du LaCie CloudBox dans votre domicile vers un LaCie CloudBox au domicile de vos parents. Vous pouvez utiliser la page Sauvegarder pour installer une sauvegarde à distance vers un LaCie CloudBox qui se trouve dans un autre emplacement (à distance).

Restauration : Quelqu'un dans le ménage a accidentellement supprimé un important document de son dossier personnel. Heureusement, il a sauvegardé son dossier personnel chaque nuit sur le dossier Famille sur le même LaCie CloudBox. Utilisez la page de sauvegarde pour commencer un travail de restauration pour récupérer le document manquant.

**Information importante :** En fonction de la quantité de données que vous avez l'intention de sauvegarder et de la vitesse de votre réseau, la première sauvegarde peut prendre plusieurs heures ou, dans un cas de sauvegarde à distance, plusieurs jours.

**Dossiers ou partages ? :** En général, ce manuel de l'utilisateur fait référence au dossier Famille et aux dossiers d'accès privé en tant que dossiers. Le dossier d'accès public et les dossiers d'accès privé sur votre LaCie CloudBox peuvent également être appelés partages. Le partage est un terme commun se référant à la notion de réseau utilisé pour décrire un volume en particulier, une partition, ou un dossier.

## CONFIGUREZ UNE SAUVEGARDE LOCALE (DOSSIER-À-DOSSIER)

[Local](#page--1-0)

- 1. Choisissez la page **Sauvegarde** dans le Dashboard.
- 2. Cliquez sur le bouton **CRÉER UNE TÂCHE**.

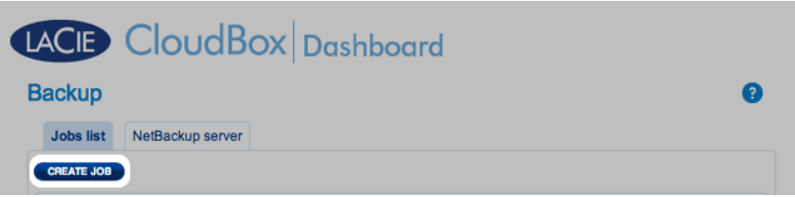

3. Sélectionnez **Sauvegarde locale**, puis cliquez sur **Suivant**.

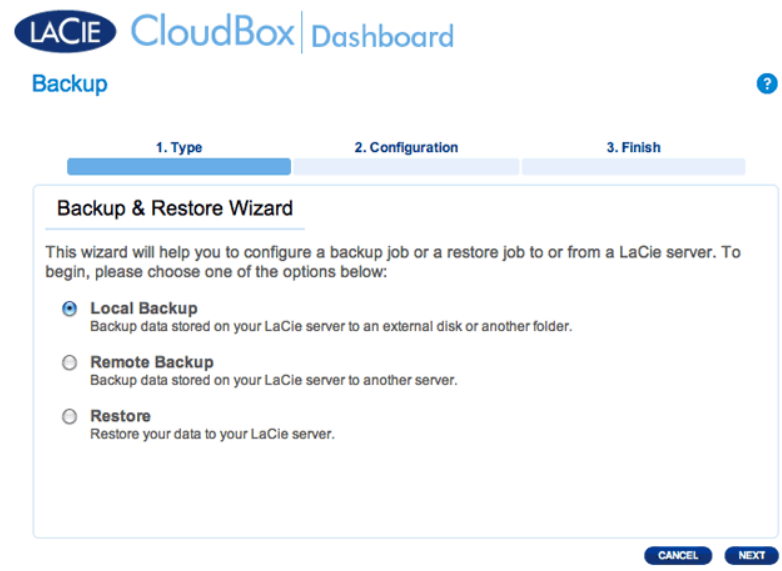

4. Sous **Source** à gauche, sélectionnez le(s) partage(s) interne(s)que vous souhaitez sauvegarder. Dans cet exemple, nous allons choisir Davidone.

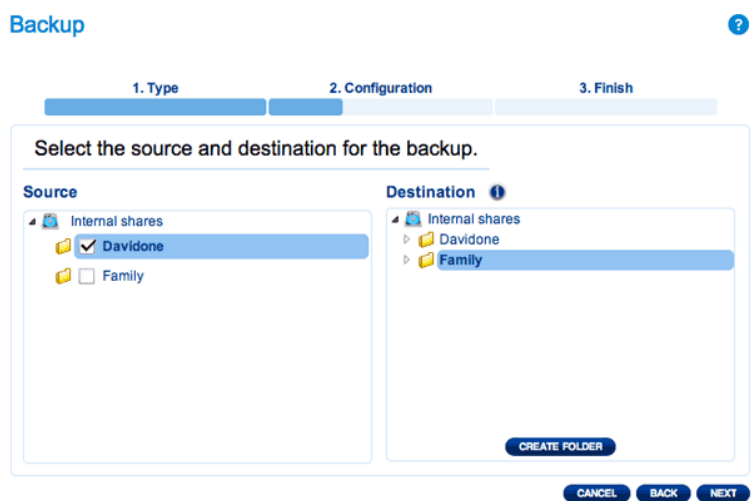

5. Sous **Destination** à droite, sélectionnez le Partage interne que vous souhaitez utiliser pour la sauvegarde. LaCie recommande vivement de créer un dossier à l'intérieur du dossier Partage pour stocker la sauvegarde. Cliquez sur le bouton **CREER UN DOSSIER** pour ajouter un dossier au partage.

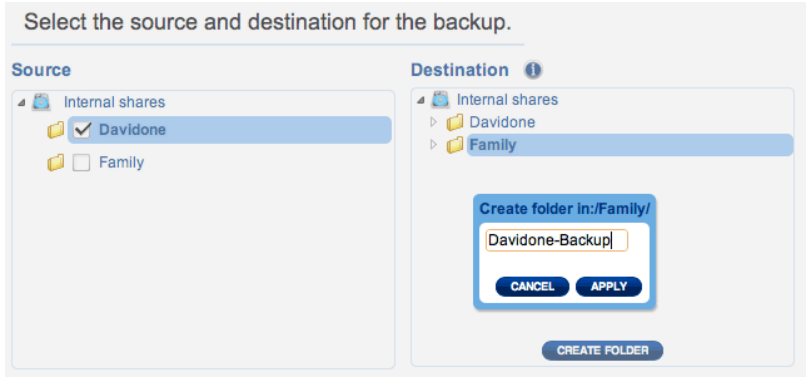

6. Cliquez sur **SUIVANT**.

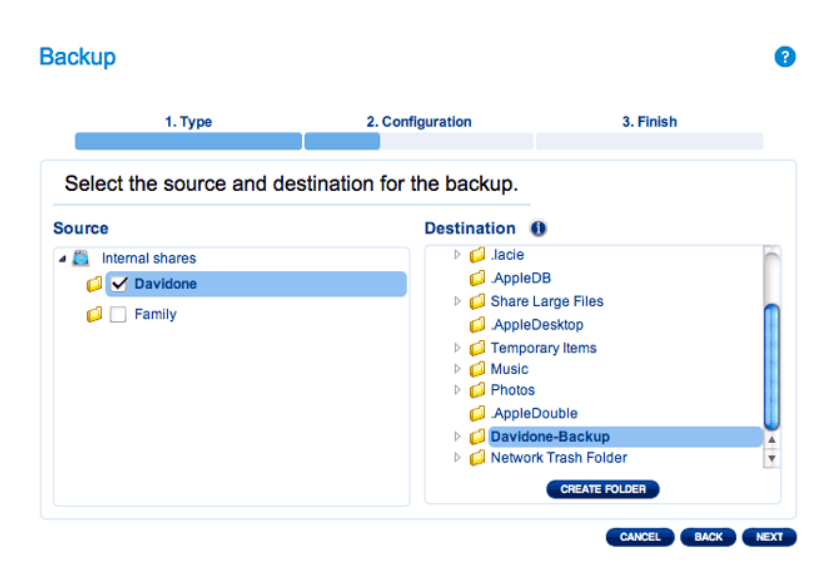

7. Sélectionnez **Manuel** ou **Pogrammé** puis cliquez sur **SUIVANT**.

## **Backup**  $\bullet$ 1. Type 3. Finish 2. Configuration Select a Backup mode O Manual<br>Create and initiate backups as needed. scheduled Schedule an automated backup: daily, weekly, monthly, or custom. CANCEL BACK NEXT

8. (Ignorez cette étape si vous avez choisi Manuel) Sélectionnez la fréquence de la sauvegarde et le moment de la journée. Cliquez sur **SUIVANT**.

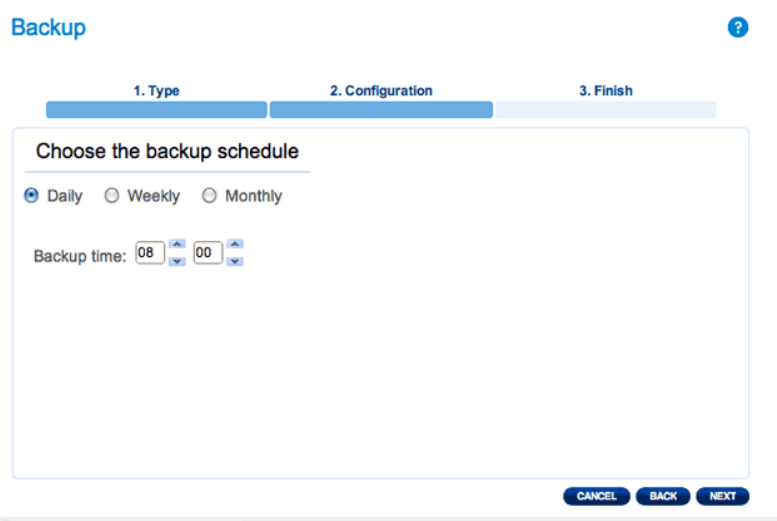

9. Saisissez un nom pour la tâche de sauvegarde, puis cliquez sur **SUIVANT**.

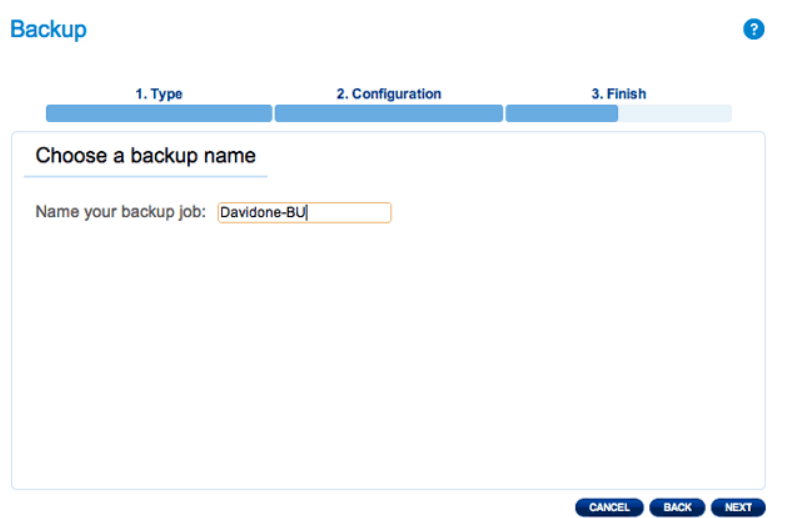

10. Confirmer les paramètres de sauvegarde sur le résumé de la sauvegarde. Si vous souhaitez commencer la sauvegarde immédiatement, laissez la case en regard de **Lancer la procédure de sauvegarde**

**immédiatement.** cochée et cliquez sur **TERMINER**.

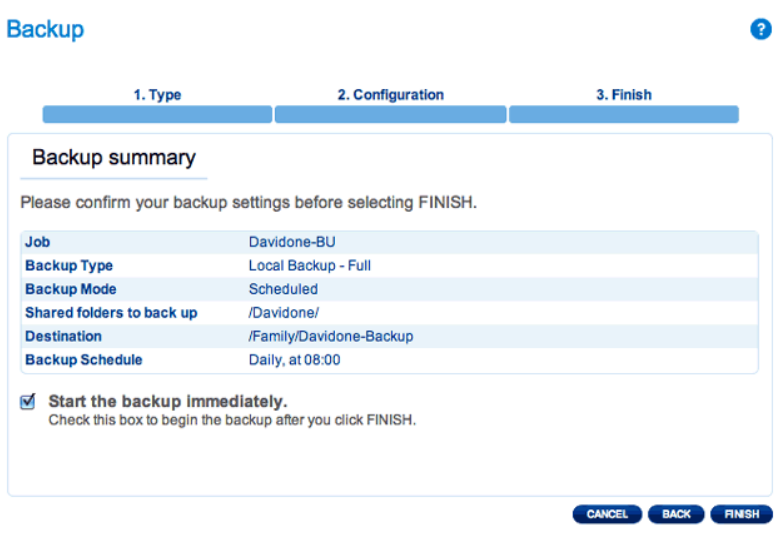

Le travail de sauvegarde apparaîtra sur la page de sauvegarde.

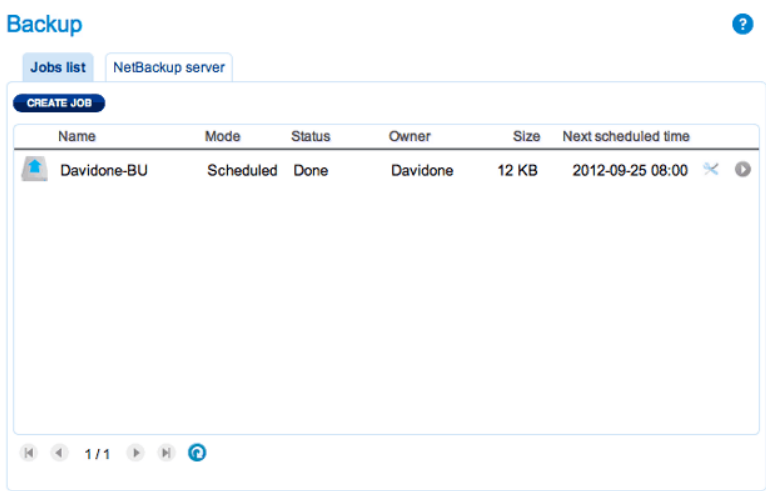

**Remarque sur les sauvegardes manuelles :** L'administrateur doit lancer une sauvegarde manuelle : L'administrateur ou l'utilisateur doit lancer une sauvegarde manuelle :

#### 1. Choisissez la page **Sauvegarde** dans le Dashboard.

2. Localisez le travail de sauvegarde manuelle que vous souhaitez démarrer puis cliquez sur l'icône-flèche grise icône à l'extrême droite.

# CONFIGUREZ DES SAUVEGARDES À DISTANCE

Les sauvegardes à distance vont copier les données d'un dossier sur votre LaCie CloudBox dans un dossier sur un deuxième périphérique de stockage connecté au réseau, appelé NAS. Un deuxième NAS pourrait être un autre LaCie CloudBox ou un autre périphérique LaCie NAS (voir [LaCie Network Storage](http://www.lacie.com/products/range.htm?id=10007) pour plus de détails). Le dossier que vous voulez sauvegarder sur votre LaCie CloudBox est la Source. Le deuxième NAS est le disque dur Destination qui va stocker la sauvegarde.

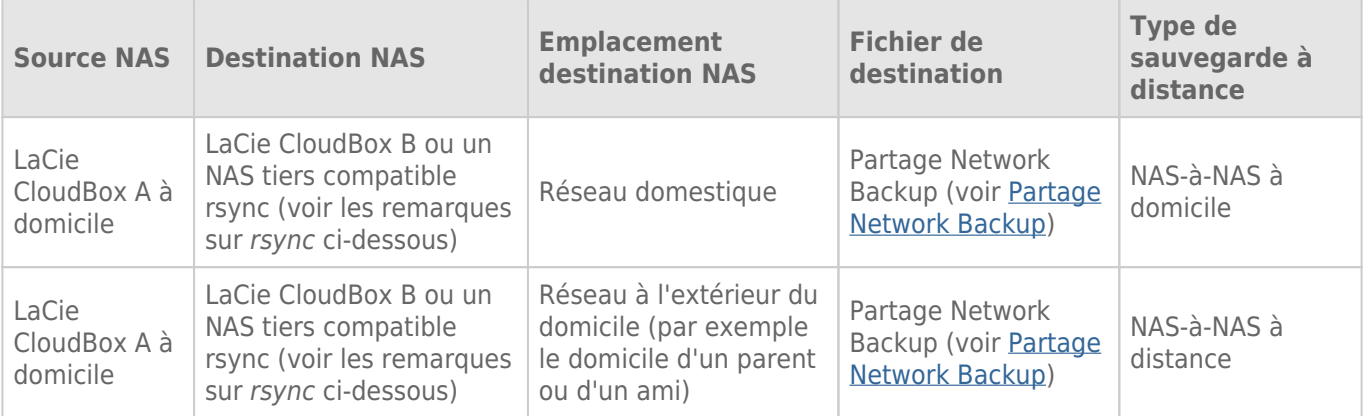

Remarque sur rsync : L'explication complète du terme se référant à la notion de réseau rsync va au-delà de la portée de ce manuel d'utilisateur. Pour votre CloudBox, rsync est utilisé pour indiquer la compatibilité des transferts de données / sauvegardes vers les disques durs du réseau non-LaCie (tiers). Pour plus d'informations sur rsync, voir [http://en.wikipedia.org/wiki/Rsync.](http://en.wikipedia.org/wiki/Rsync)

### Partage Network Backup

Toutes les sauvegardes à distance à partir de votre LaCie CloudBox doivent être copiées vers un partage spécial appelé Network Backup sur un NAS de destination. Par conséquent, il est important d'activer le partage Network Backup sur le NAS de destination avant de configurer une sauvegarde à distance.

[Activer le partage Network Backup](#page--1-0)

- 1. Lancer le Dashboard pour le **NAS de destination**.
- 2. Choisissez la page **Sauvegarde** dans le Dashboard et sélectionnez l'onglet **Serveur Network Backup**.

#### $\pmb{\times}$

3. Cliquez sur **ACTIVER**.

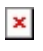

4. A l'invite, entrez et confirmez un mot de passe, puis cliquez sur **APPLIQUER**. Le mot de passe peut être différent du mot de passe que vous avez utilisé pour votre dossier personnel / ou le Dashboard. Votre mot de passe Network Backup sera nécessaire pour la configuration d'une sauvegarde à distance.

 $\pmb{\times}$ 

5. Avec Network Backup activé, le Dashboard fournit un résumé d'une page des paramètres. Vous pouvez vous référer à cette page si vous oubliez le mot de passe ou souhaitez désactiver le Partage Network Backup.

 $\pmb{\times}$ 

#### **Information importante :**

- Le partage Network Backup est accessible uniquement par l'administrateur du CloudBox/NAS.
- L'administrateur peut retrouver le mot de passe Network Backup en cas d'oubli. Accédez à l'onglet Network Backup et cliquez sur l'icône de la loupe.

### Sauvegarde à distance : Accueil

#### [Configurer](#page--1-0)

Avant de suivre les instructions ci-dessous, veuillez vous assurer que :

- La NAS de destination est connecté au même réseau que votre LaCie CloudBox et s'il est sous tension.
- Le Partage Network Backup a été activé sur le NAS de destination.
- 1. Accédez à votre Dashboard du LaCie CloudBox (Connexion au Dashboard) pour sélectionner la page Sauvegarde.
- 2. Cliquez sur le bouton **CREER TACHE** pour lancer l'Assistant de Sauvegarde et de Restauration.

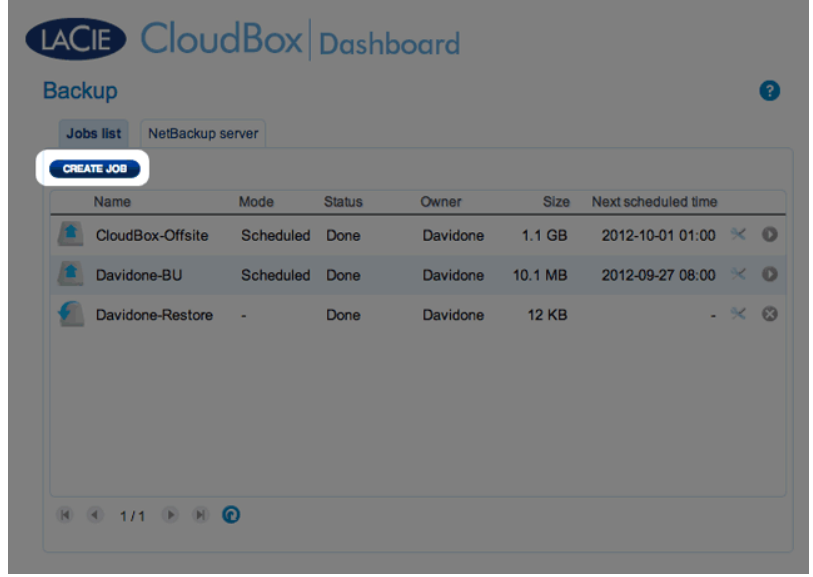

3. Sélectionnez **Sauvegarde à distance** et cliquez sur **SUIVANT**.

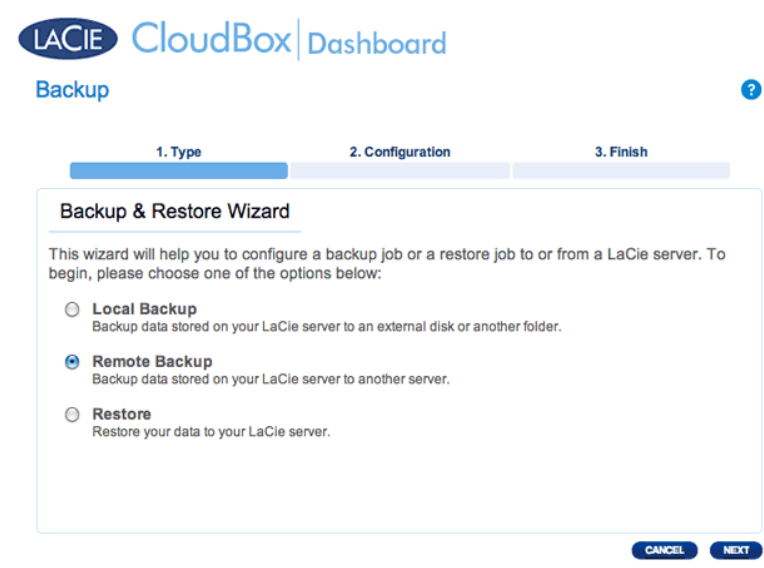

4. Sélectionnez le(s) partage(s) que vous souhaitez sauvegarder. Veuillez noter que les partages sont également appelés dossiers.

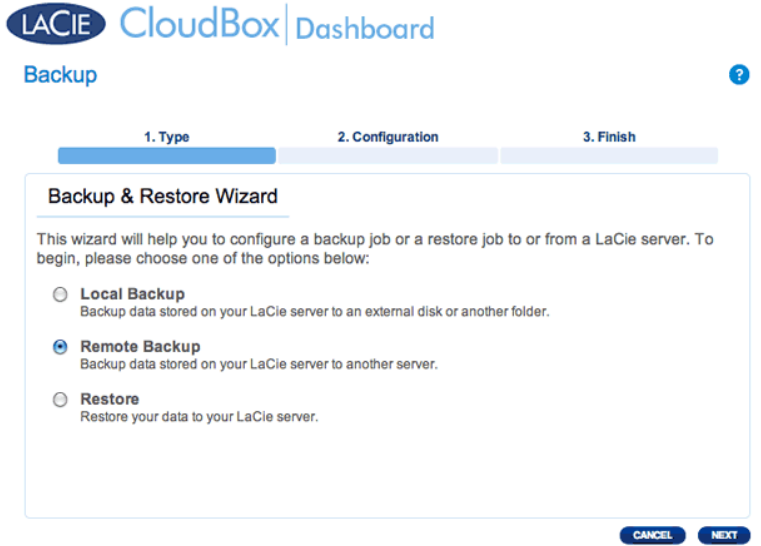

5. Sélectionnez **A LaCie NAS** pour sauvegarder vers un autre LaCie CloudBox ou un autre périphérique de stockage réseau LaCie. Les étapes suivantes ne couvrent pas les sauvegardes vers des périphériques de stockage réseau tiers qui sont compatibles avec sync. Si vous effectuez une sauvegarde sur un serveur rsyinc compatible, veuillez suivre les instructions fournies par le Dashboard.

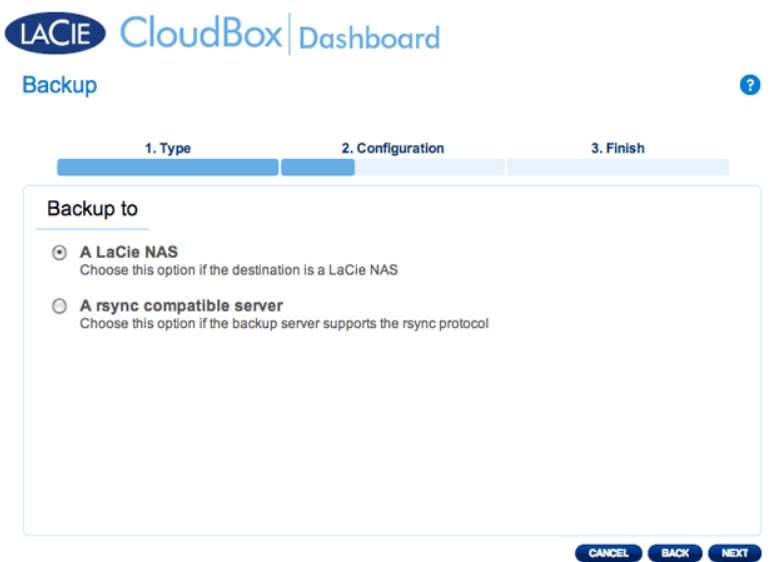

- 6. Cliquez sur **SUIVANT**.
- 7. Le deuxième LaCie CloudBox ou LaCie NAS que vous utilisez comme NAS de destination devrait apparaître. Sélectionnez-le et saisissez le mot de passe Network Backup pour le NAS de destination. Cliquez sur **SUIVANT**. (Voir la section sur Network Backup pour en savoir plus sur le mot de passe du NAS de destination.)

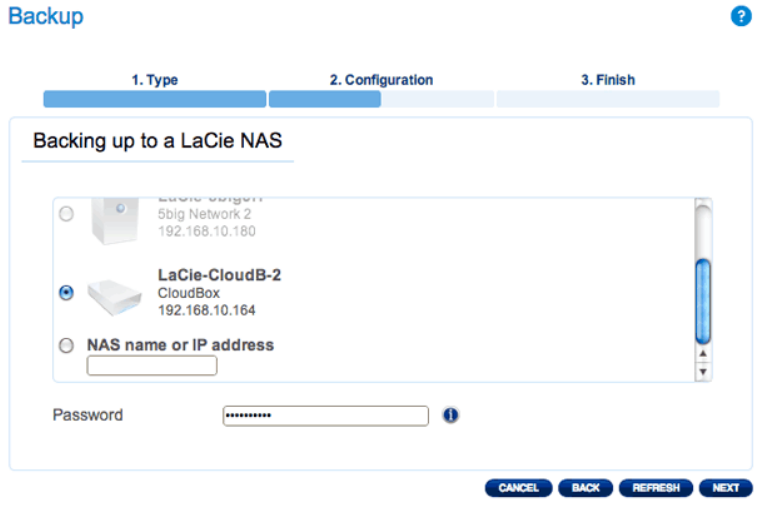

- Si le NAS du LaCie est répertorié, mais ne peut pas être sélectionné, vous devez activer le serveur Network Backup. Voir les instructions ci-dessus, [Partage Network Backup.](http://manuals.lacie.com/fr/manuals/cb/05_dashboard/dashboard05-backup#partage-network-backup)
- Si le NAS du LaCie n'apparaît pas sur la liste, veuillez vous assurer qu'il est sous tension et sorti du mode veille [\(Gestion économique de Dashboard\)](http://manuals.lacie.com/fr/manuals/cb/05_dashboard/dashboard09-eco-mode).
- 8. La fenêtre des paramètres avancés répertorie quatre options pour votre sauvegarde (Notez que vous n'avez pas à sélectionner un ou plusieurs des paramètres avancés pour poursuivre la sauvegarde.) :

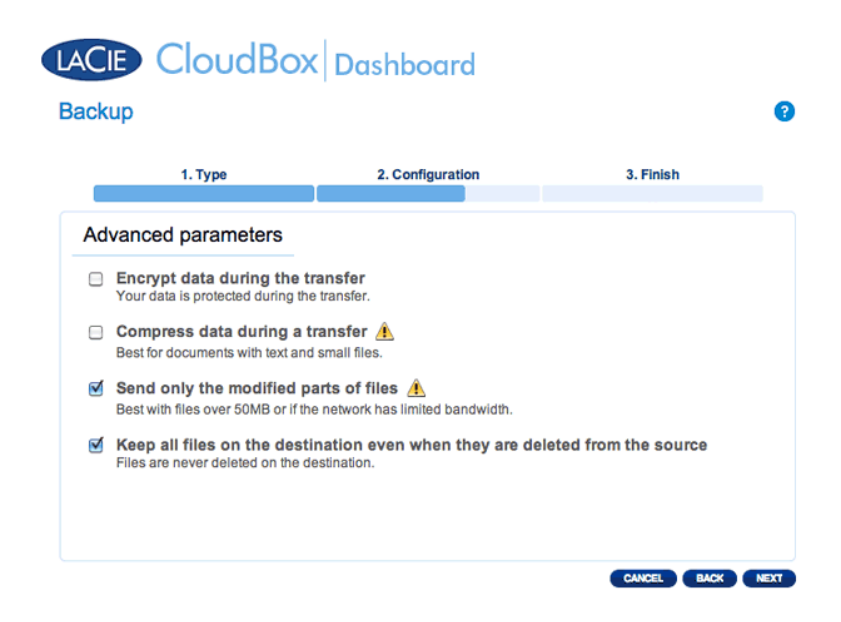

- Le cryptage assure la sécurité des transferts de données via le réseau. Cette solution est idéale pour les sauvegardes à distance.
- La compression des données permettra d'optimiser les débits de transmission de données. Cette solution est idéale pour les réseaux à faible bande passante.
- L'envoi des parties modifiées de fichiers est utilisé au mieux avec des sauvegardes qui incluent des fichiers dont la taille est supérieure à 50Mo. Par exemple, si vous modifiez un document Word qui a déjà été sauvegardé, seules les modifications seront copiées au cours de la prochaine sauvegarde.
- Vous pouvez conserver les données sur le NAS de destination même si elles sont effacées de votre périphérique LaCie CloudBox. Veuillez noter que cette action prendra une bonne place dans le stockage sur votre NAS de destination.
- 9. Cliquez sur **SUIVANT**.

10. Définissez la fréquence de la sauvegarde.

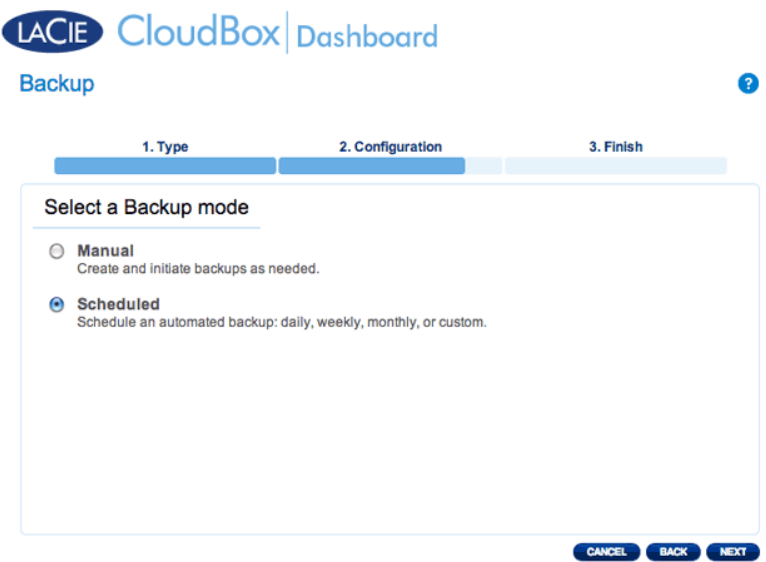

- Manuel : Vous devez lancer la sauvegarde.
- Programmée : La sauvegarde va commencer à l'heure prévue.

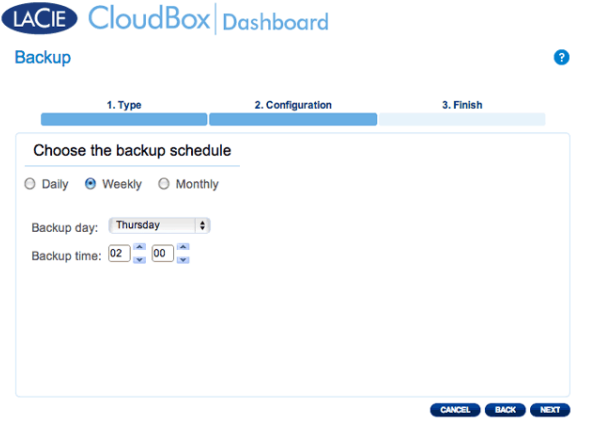

11. Saisissez un nom pour la tâche de sauvegarde, puis cliquez sur **SUIVANT**.

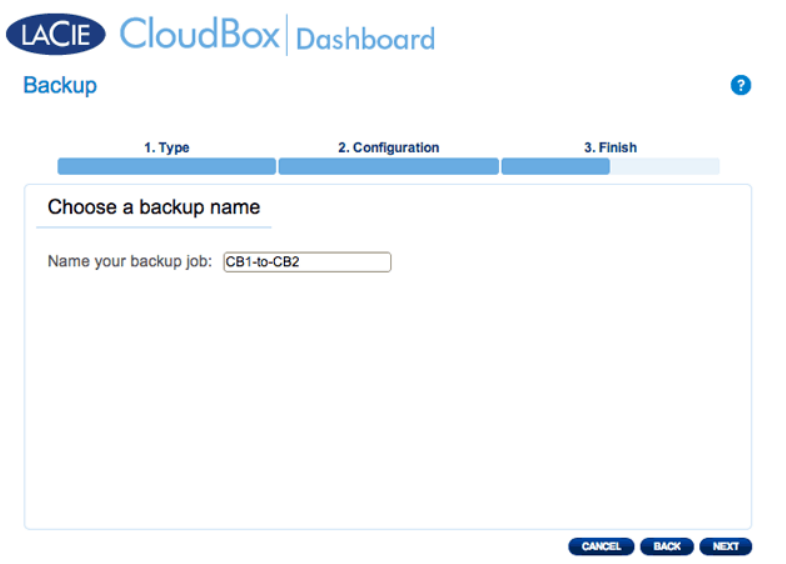

12. Passez en revue la page de résumé, puis cliquez sur **TERMINER**.

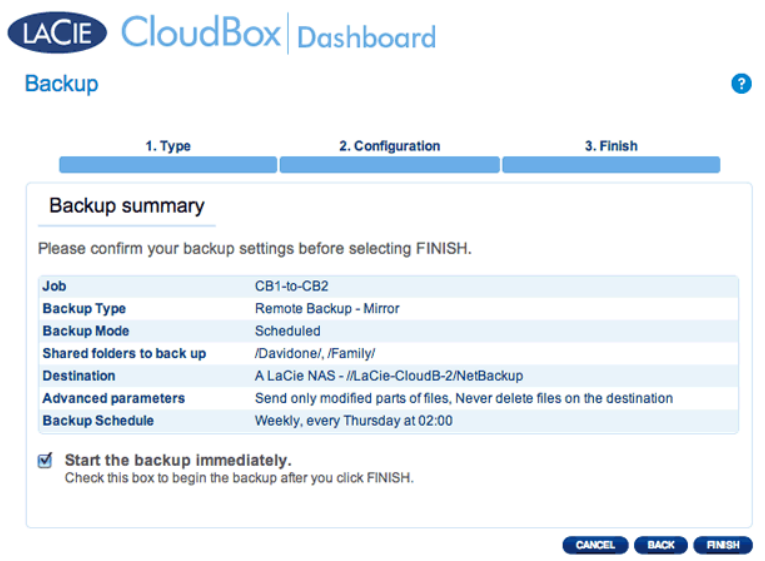

La sauvegarde sera répertoriée sur la page Sauvegarde du Dashboard.

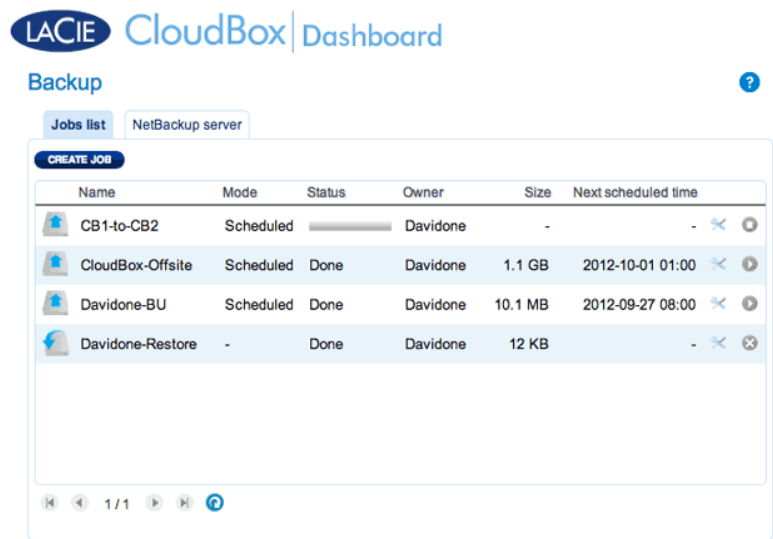

**Remarque sur les sauvegardes manuelles :** Une sauvegarde manuelle doit être démarrée par l'administrateur ou l'utilisateur :

- 1. Choisissez la page **Sauvegarde** dans le Dashboard.
- 2. Localisez la tâche de sauvegarde manuelle que vous souhaitez démarrer puis cliquez sur l'icône-flèche grise à l'extrême droite.

## Sauvegarde à distance : A distance

#### [Configurer](#page--1-0)

Veuillez examiner la liste des conditions requises pour une sauvegarde à distance avant de suivre les instructions :

- Le NAS de destination est connecté à un réseau à distance et sous tension.
- Vous devez disposer d'une **adresse IP publique** pour le NAS de destination. L'adresse IP publique a été affectée à votre routeur par un fournisseur de services Internet. Vous pouvez trouver l'adresse IP publique en cliquant sur *ici* ou en accédant à votre logiciel de gestion du routeur. Lors de la recherche de l'adresse IP publique, utilisez un ordinateur connecté au même routeur que le NAS de destination. Pour en savoir plus, consultez le manuel d'utilisateur du routeur du réseau à distance ou contactez votre fournisseur de services Internet. Une explication de l'adressage IP est disponible à l'adresse [http://en.wikipedia.org/wiki/IP\\_address.](http://en.wikipedia.org/wiki/IP_address)
- Utilisez votre logiciel de gestion du routeur à distance pour ouvrir les ports No 22 et 873 dans le NAS de destination. (Pour savoir comment ouvrir les ports sur votre routeur, consultez le manuel d'utilisateur pour le routeur de réseau à distance ou contactez votre fournisseur de services Internet.)
- Activez le Partage Network Backup sur le NAS de destination [Partage Network Backup.](http://manuals.lacie.com/fr/manuals/cb/05_dashboard/dashboard05-backup#partage-network-backup)

#### **Configuration d'une Sauvegarde à distance**

- 1. Accédez au Dashboard de votre LaCie CloudBox pour sélectionner la page Sauvegarde.
- 2. Cliquez sur le bouton **CREER TACHE** pour lancer l'Assistant de Sauvegarde et de Restauration.

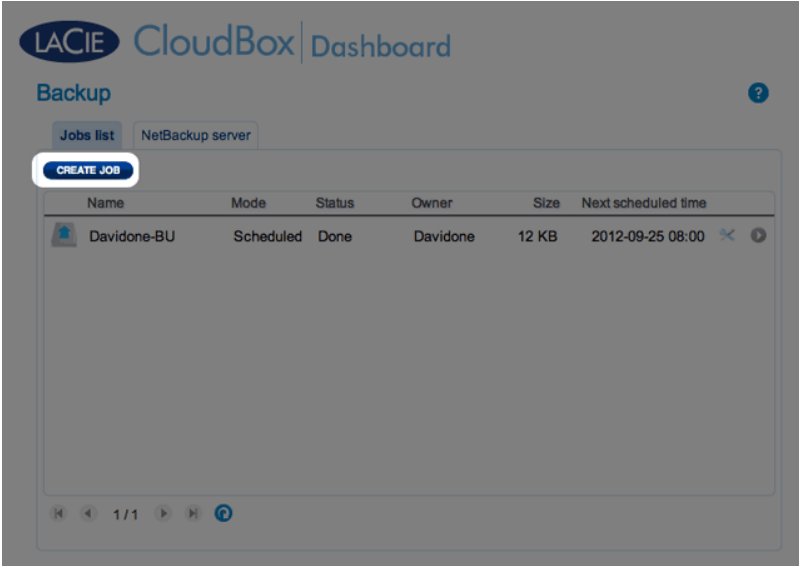

3. Sélectionnez **Sauvegarde à distance** et cliquez sur **SUIVANT**.

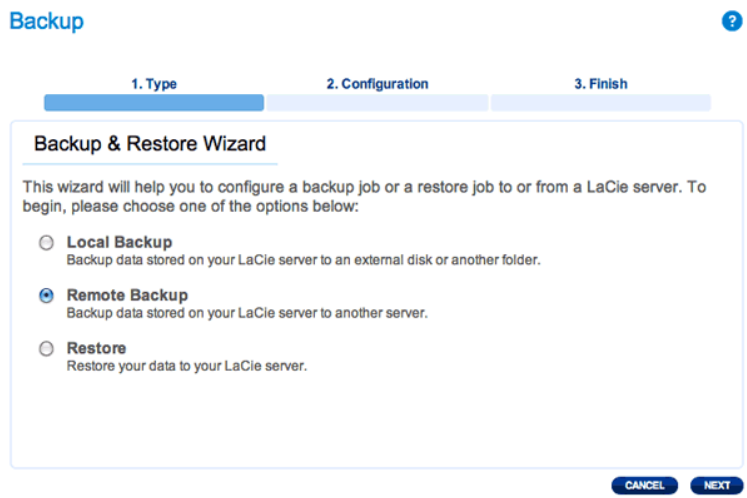

4. Sélectionnez le(s) partage(s) que vous souhaitez sauvegarder. Veuillez noter que les partages sont également appelés dossiers.

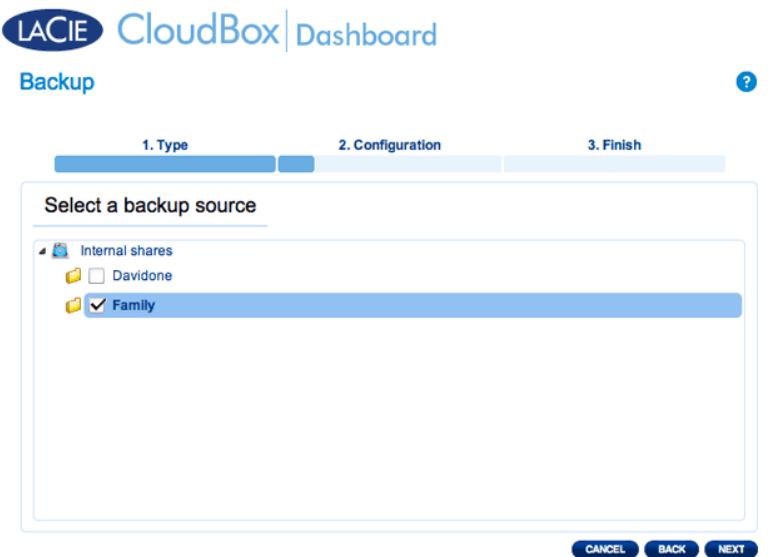

5. Sélectionnez **A LaCie NAS** pour sauvegarder vers un autre LaCie CloudBox ou un autre périphérique de stockage réseau LaCie. Les étapes suivantes ne couvrent pas les sauvegardes vers des périphériques de stockage réseau tiers qui sont compatibles avec sync. Si vous effectuez une sauvegarde sur un serveur rsyinc compatible, veuillez suivre les instructions fournies par le Dashboard.

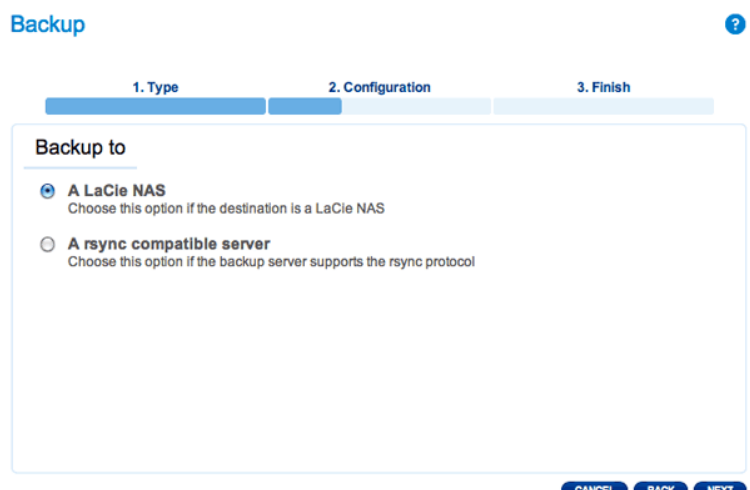

#### 6. Cliquez sur **SUIVANT**.

7. Pour envoyer la sauvegarde vers le NAS de destination à distance, choisissez **Nom ou adresse IP NAS)**, puis saisissez l'adresse IP publique. Si vous ne connaissez pas l'adresse publique du NAS de destination, veuillez vous reporter au manuel d'utilisateur du routeur de réseau à distance ou contactez le fournisseur de services Internet. Cliquez sur **SUIVANT** pour continuer.

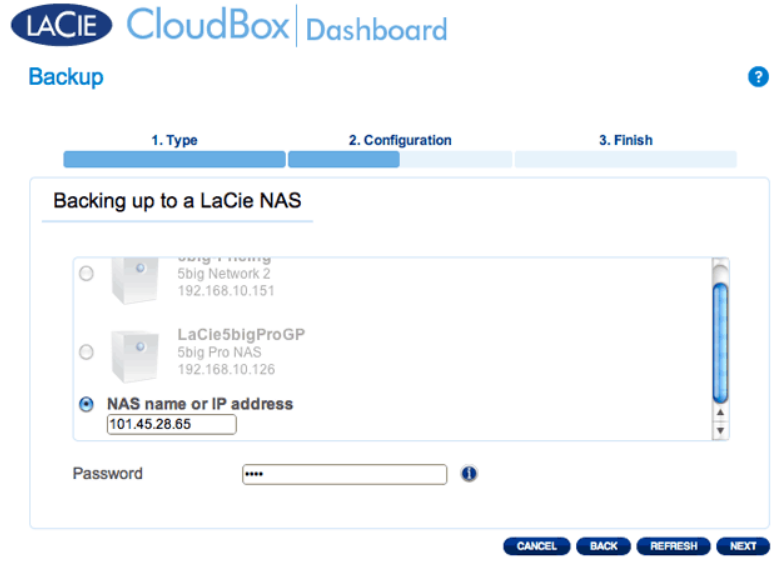

- 8. L'Assistant de Sauvegarde et de Restauration va rechercher le NAS de destination. Si le NAS de destination ne peut pas être trouvé, veuillez vous assurer que :
	- Il est mis sous tension et sorti du mode veille [\(Mode économique](http://manuals.lacie.com/fr/manuals/cb/05_dashboard/dashboard09-eco-mode)).
	- Le serveur Network Backup a été activé. Voir les instructions ci-dessus, [Partage Network Backup.](http://manuals.lacie.com/fr/manuals/cb/05_dashboard/dashboard05-backup#network-backup-partage)
- L'adresse IP adéquate a été saisie. Vous devez utiliser l'adresse IP publique plutôt que l'adresse IP générée pour le réseau.
- 9. La fenêtre des paramètres avancés répertorie quatre options pour votre sauvegarde (Notez que vous n'avez pas à sélectionner un ou plusieurs des paramètres avancés pour poursuivre la sauvegarde.) :

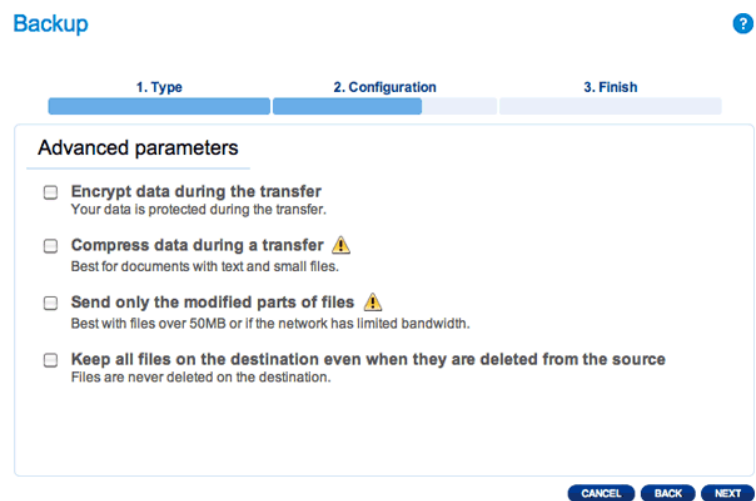

- Le cryptage assure la sécurité des transferts de données via le réseau. Cette solution est idéale pour les sauvegardes à distance.
- La compression des données permettra d'optimiser les débits de transmission de données. Cette solution est idéale pour les réseaux à faible bande passante.
- L'envoi des parties modifiées de fichiers est utilisé au mieux avec des sauvegardes qui incluent des fichiers dont la taille est supérieure à 50Mo. Par exemple, si vous modifiez un document Word qui a déjà été sauvegardé, seules les modifications seront copiées au cours de la prochaine sauvegarde.
- Vous pouvez conserver les données sur le NAS de destination même si elles sont effacées de votre périphérique LaCie CloudBox. Veuillez noter que cette action prendra une bonne place dans le stockage sur votre NAS de destination.

 $\bullet$ 

- 10. Cliquez sur **SUIVANT**.
- 11. Définissez la fréquence de la sauvegarde.

#### LACIB CloudBox Dashboard **Backup** 1. Type 2. Configuration 3. Finish Select a Backup mode O Manual<br>Create and initiate backups as needed.  $\odot$  Scheduled

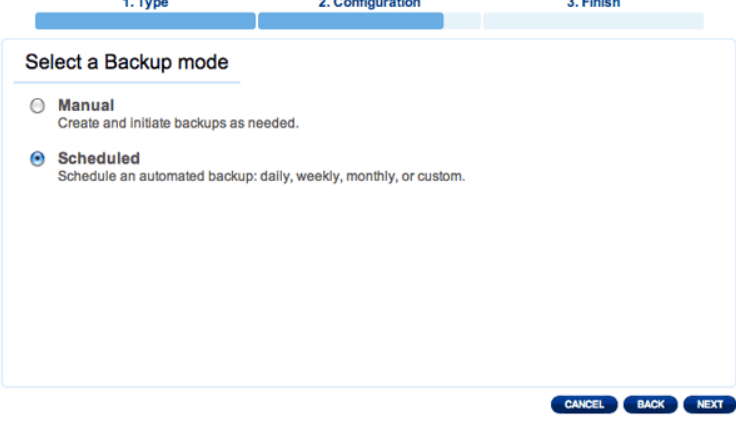

- Manuel : Vous devez lancer la sauvegarde.
- Programmée : La sauvegarde va commencer à l'heure prévue.

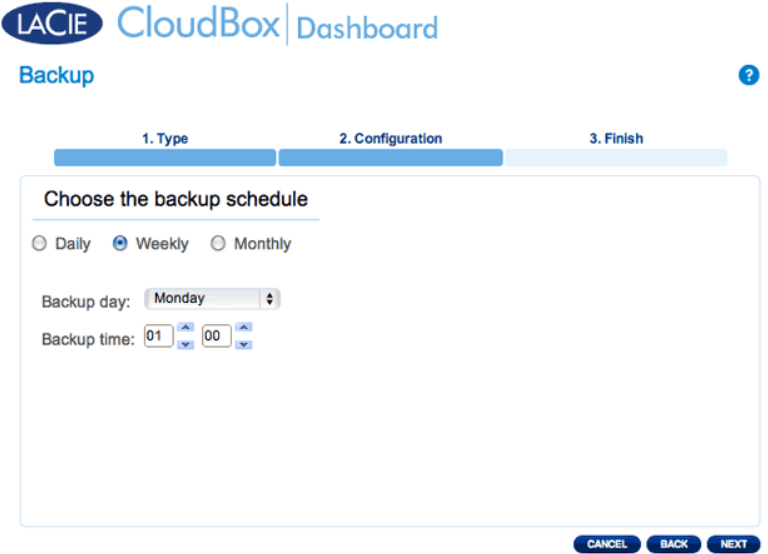

12. Saisissez un nom pour la tâche de sauvegarde, puis cliquez sur **SUIVANT**.

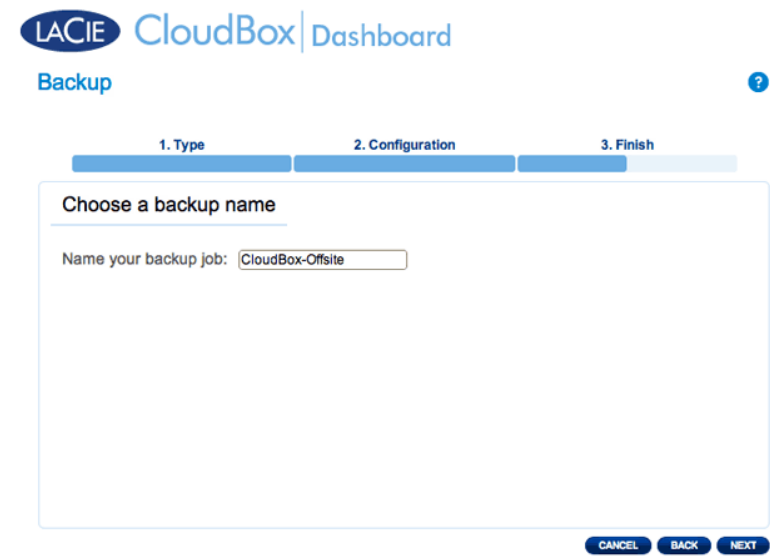

13. Passez en revue la page de résumé, puis cliquez sur **TERMINER**.

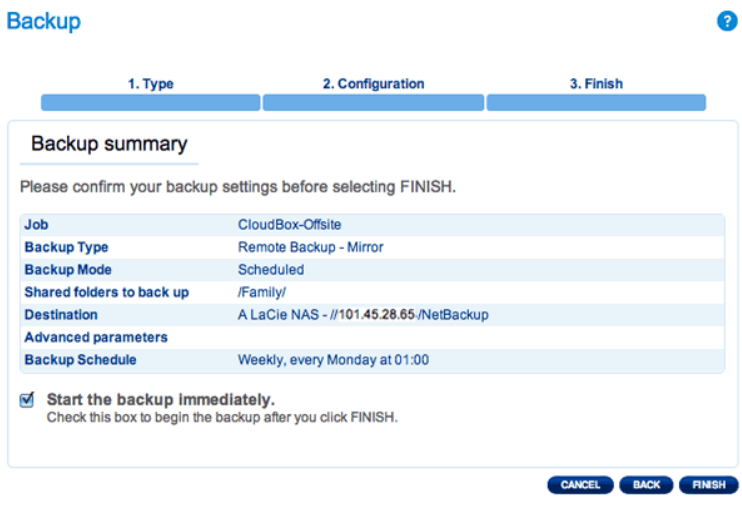

La tâche de sauvegarde apparaîtra sur la page de sauvegarde.

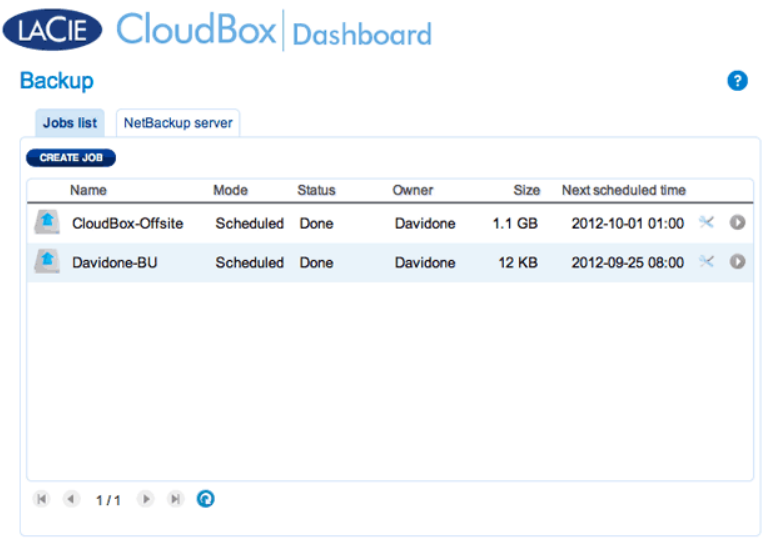

**Remarque sur les sauvegardes manuelles :** Une sauvegarde manuelle doit être démarrée par l'administrateur ou l'utilisateur :

- 1. Choisissez la page **Sauvegarde** dans le Dashboard.
- 2. Localisez la tâche de sauvegarde manuelle que vous souhaitez démarrer puis cliquez sur l'icône-flèche grise à l'extrême droite.

## RESTAURER UNE SAUVEGARDE LOCALE

**Restaurer et effectuer des sauvegardes à distance :** Les sauvegardes à distance ne peuvent pas être restaurées à l'aide de l'Assistant de Sauvegarde et de Restauration. Vous pouvez récupérer les fichiers de sauvegarde directement à partir du disque de sauvegarde.

[Configuration](#page--1-0)

- 1. Lancez le Dashboard du LaCie CloudBox [\(Connexion au Dashboard\)](http://manuals.lacie.com/fr/manuals/cb/05_dashboard/dashboard01-logon) pour sélectionner la page Sauvegarde.
- 2. Cliquez sur le bouton **CRÉER UNE TÂCHE**.

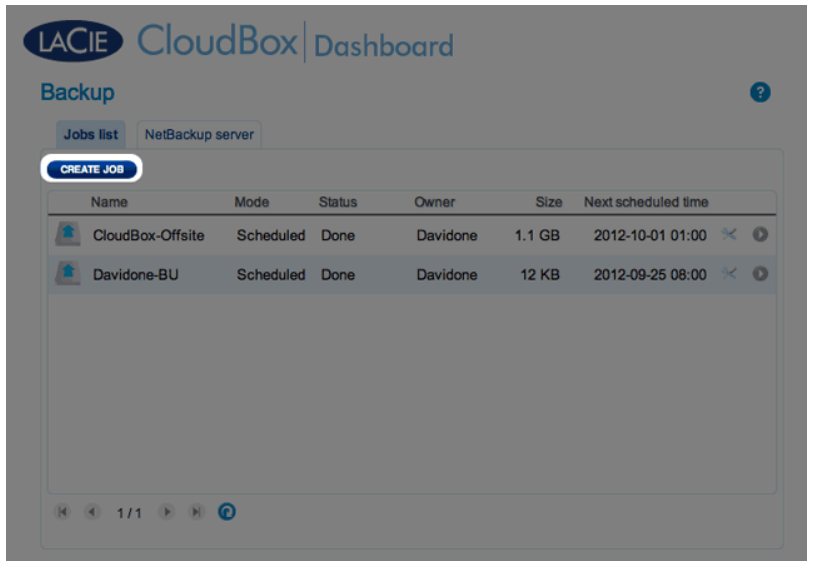

3. Sélectionnez **Restore (Restauration)**, puis cliquez sur **NEXT (SUIVANT)**.

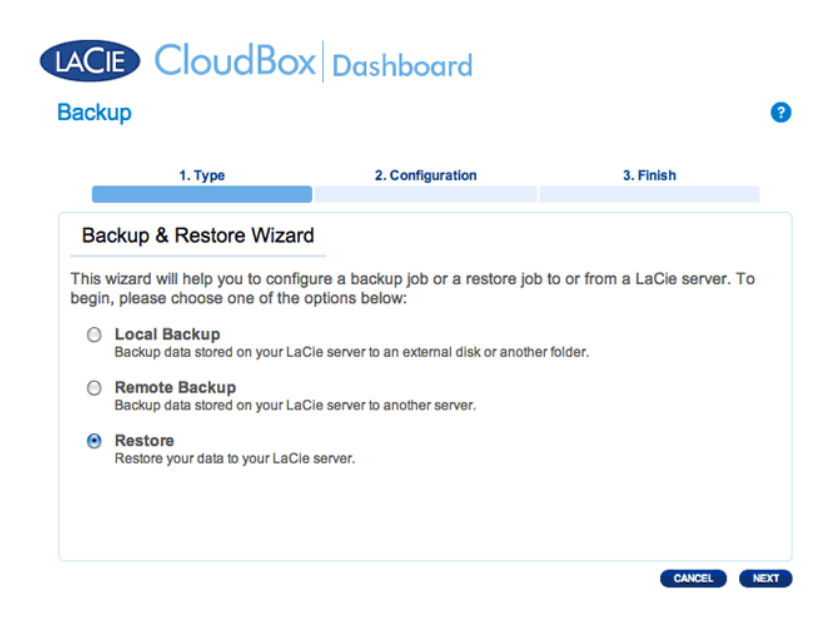

4. Sélectionnez un type de restauration, soit à partir d'une tâche de sauvegarde existante, soit à partir d'un dossier de sauvegarde. Cliquez sur **SUIVANT**.

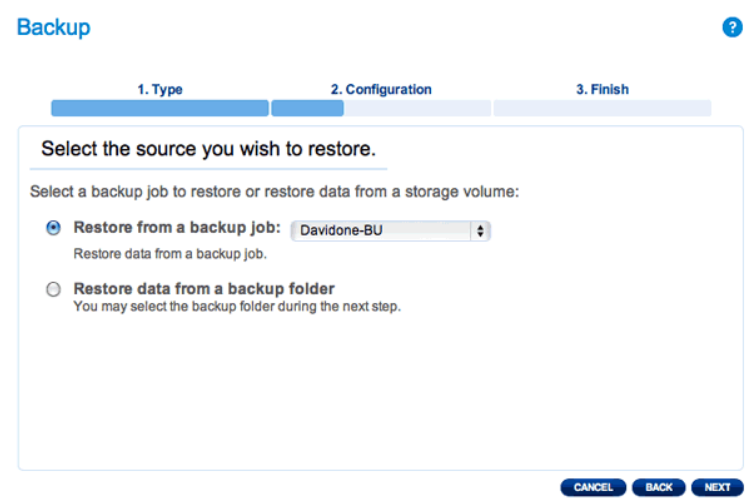

- Tâche de sauvegarde : sélectionnez la tâche de sauvegarde dans le menu déroulant puis cliquez sur **SUIVANT**.
- Dossier de sauvegarde : recherchez le dossier source avec votre sauvegarde. Les sauvegardes valides ont une icône de dossier rouge. Choisissez le répertoire de sauvegarde, puis cliquez sur **SUIVANT**.

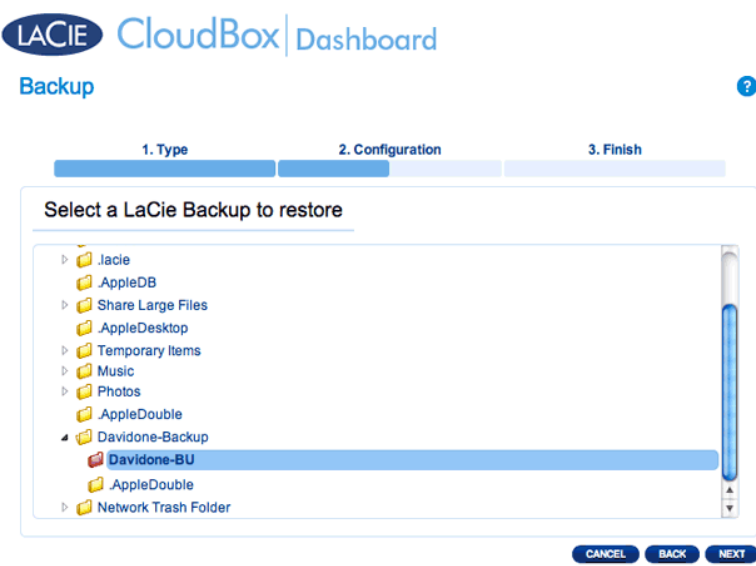

5. Consultez le résumé de la sauvegarde, puis cliquez sur **SUIVANT**.

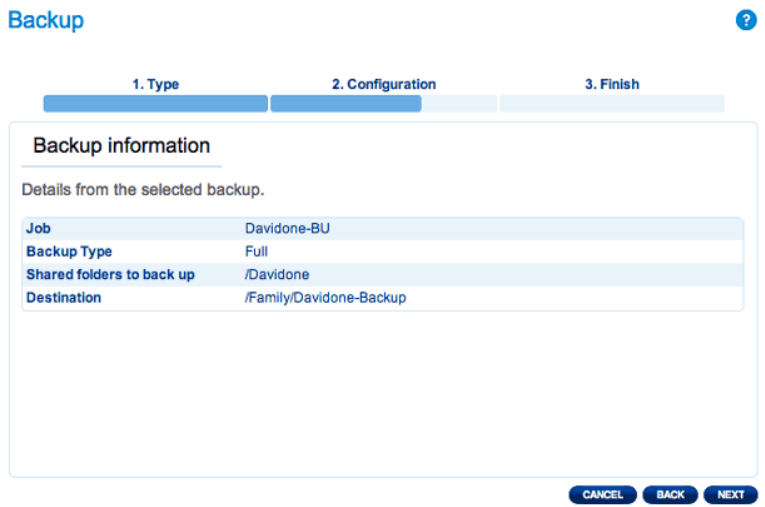

6. Sélectionnez la dernière sauvegarde ou choisissez un point de restauration précédent. De façon claire, un point de restauration est la date de la sauvegarde. Vous pouvez sélectionner un point de restauration antérieur dans le calendrier et l'heure à partir du menu déroulant. Cliquez sur **SUIVANT**.

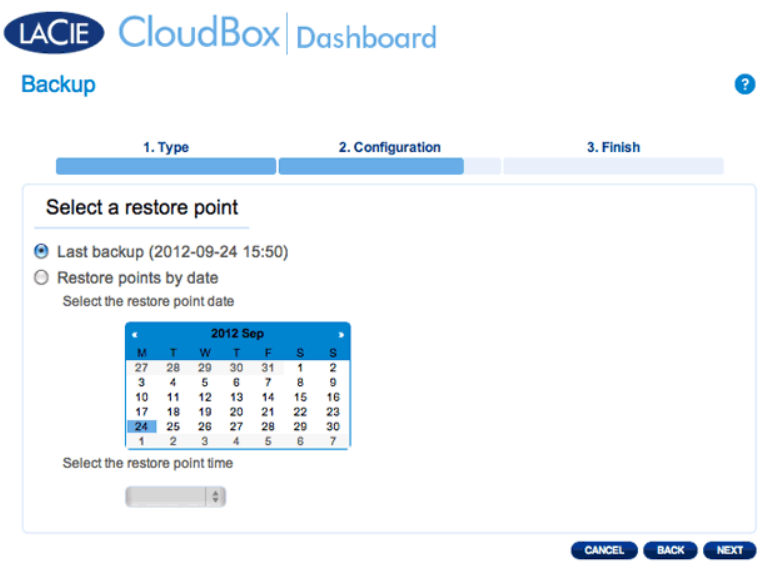

7. Choisissez l'emplacement de restauration de la sauvegarde.

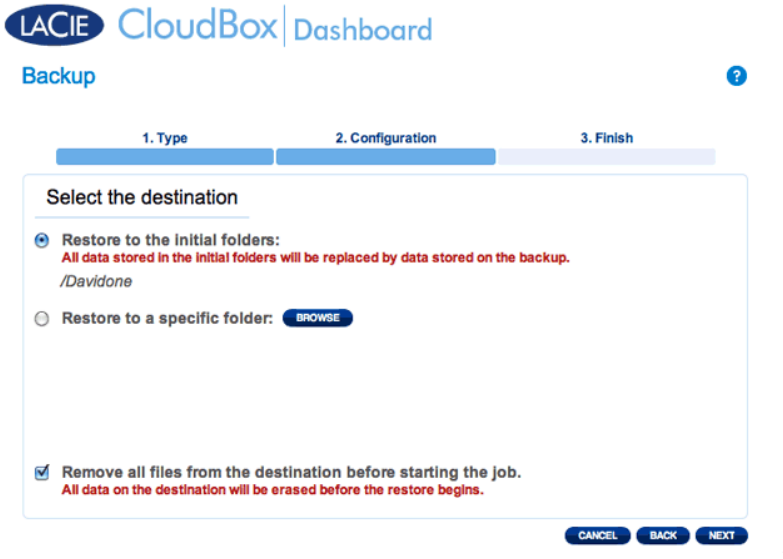

■ La restauration à l'emplacement initial des données permettra d'économiser de l'espace sur le dossier source. Ce qui donne la priorité à la sauvegarde et la remplacera avec toutes les données de la sauvegarde. **Toutes les modifications effectuées depuis la date de la sauvegarde seront perdues**.

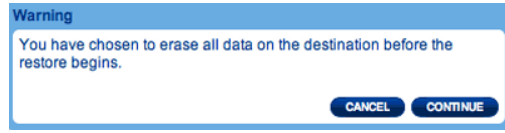

- Si vous souhaitez restaurer la sauvegarde vers un dossier spécifique, cliquez sur cette option pour **RECHERCHER** la destination. Cliquez sur **APPLIQUER**.
- Pour libérer de l'espace disque, vous pouvez choisir d'effacer la source avant le début de la tâche. Si vous cochez cette case lors de cette étape, toutes les données seront effacées dans le répertoire source. Avant de procéder à l'étape suivante, un invite vous demandera de reconnaître que toutes les données seront supprimées dans la source avant le début de la restauration.
- 8. Nom de la restauration, puis cliquez sur **SUIVANT**.

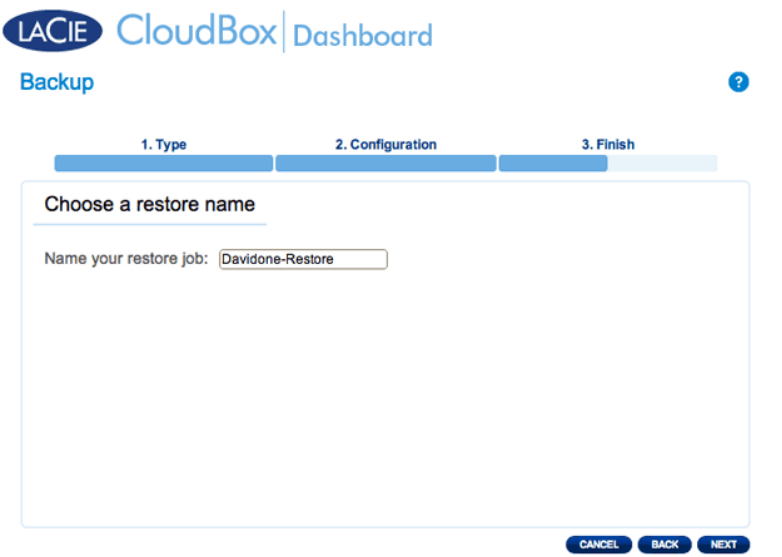

9. Consultez le résumé de la restauration, puis cliquez sur **TERMINER** pour ajouter le travail.

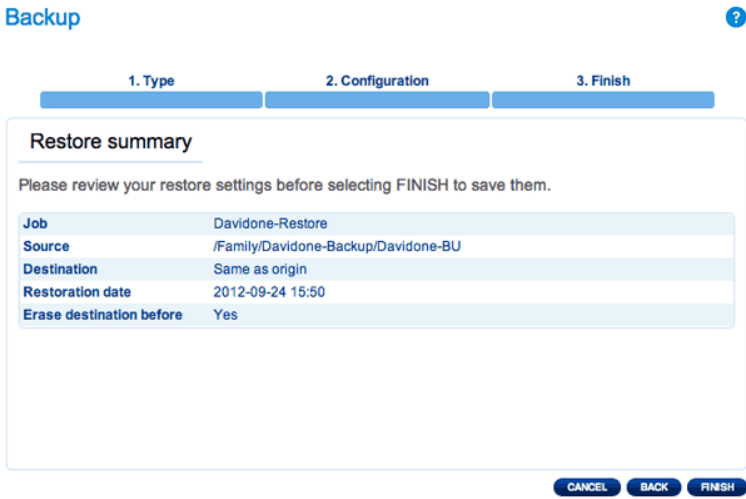

10. Le travail de restauration a été ajouté à la liste.

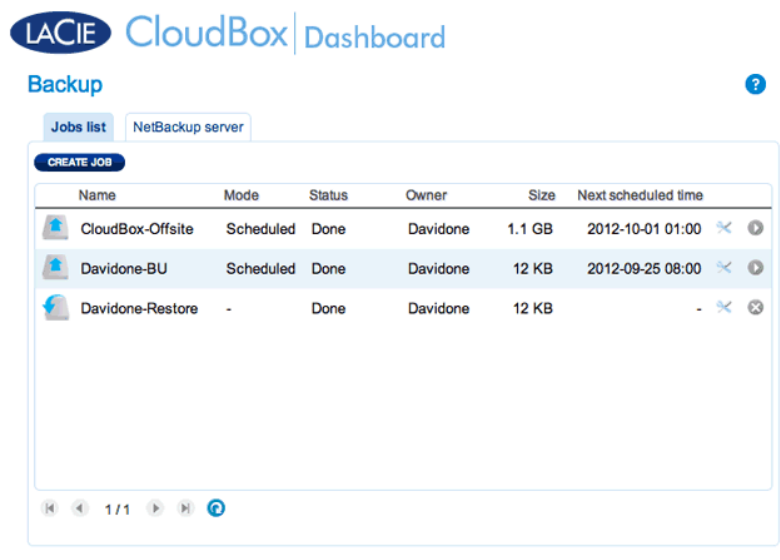

# MODIFICATION DES TÂCHES EXISTANTES

[Modifiez les tâches de sauvegarde et de restauration](#page--1-0)

Sur la page de sauvegarde du Dashboard, cliquez sur l'icône de configuration (un tournevis et une clé entrecroisés) sur la colonne de l'extrême droite. Vous pouvez obtenir des informations détaillées sur une tâche ou la lancer, la supprimer, l'activer ou la désactiver.

Si vous désactivez une tâche programmée, elle ne sera pas exécutée tant qu'elle n'aura pas été activée à nouveau.

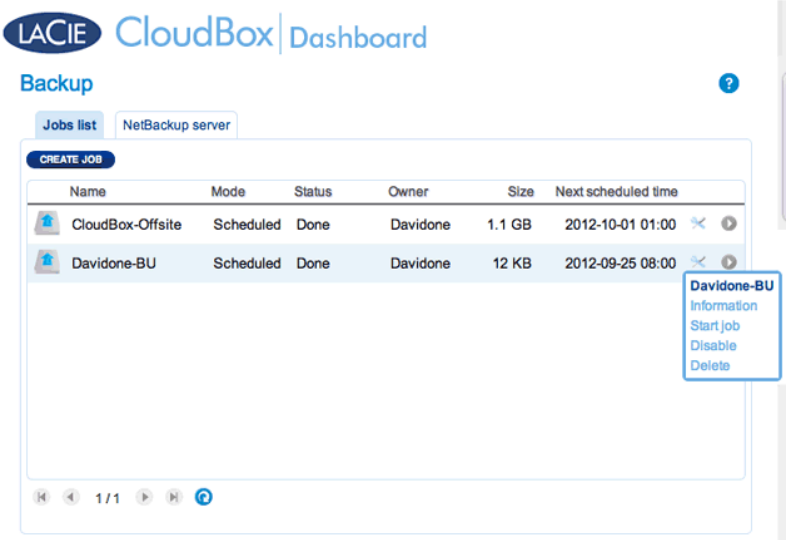

#### *Modifier une tâche de sauvegarde*

| <b>Jobs list</b><br>NetBackup server |           |               |          |              |                     |                                                                               |  |
|--------------------------------------|-----------|---------------|----------|--------------|---------------------|-------------------------------------------------------------------------------|--|
| <b>CREATE JOB</b><br>Name            | Mode      | <b>Status</b> | Owner    | <b>Size</b>  | Next scheduled time |                                                                               |  |
| CloudBox-Offsite                     | Scheduled | Done          | Davidone | $1.1$ GB     | 2012-10-01 01:00    | $\times$ 0                                                                    |  |
| Davidone-BU                          | Scheduled | Done          | Davidone | <b>12 KB</b> | 2012-09-25 08:00    | $\times$ 0                                                                    |  |
| Davidone-Restore                     | ٠         | Done          | Davidone | <b>12 KB</b> |                     | $\mathbb{C}$<br>92<br><b>Davidone-Restore</b><br>Information<br><b>Delete</b> |  |
|                                      |           |               |          |              |                     |                                                                               |  |

*Modifier une tâche de restauration*